## Feedback Site

## BEST Statewide Facility Assessment

Here's how to access your school's facility assessment reports online:

To login, direct your Internet Explorer browser window to the following url: <https://comet.parsons.com/eCOMET/code/feedback/default.asp?db=Colorado%20DOE>

**Database name:** Colorado DOE

**Your username is as follows**: Initial of your first name and last name all in lower case (as an example for Sara Jones Username would be: sjones)

## **Contact the database administrator listed below for your password.**

Once you've logged in, you can start reviewing your report and adding comments. Simply select change your location on the left and select your district, then your school.

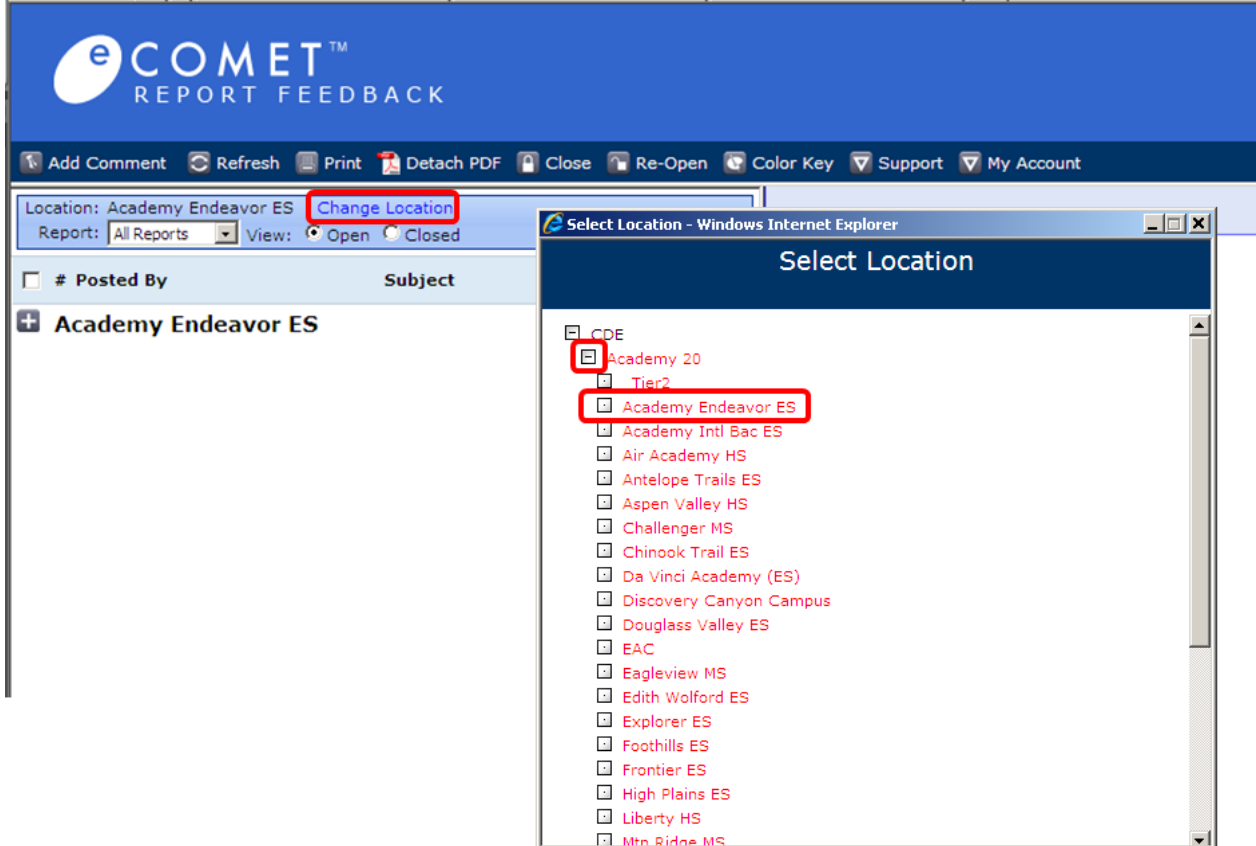

Once you have selected a location, click on the plus next to the school name to view a list of reports.

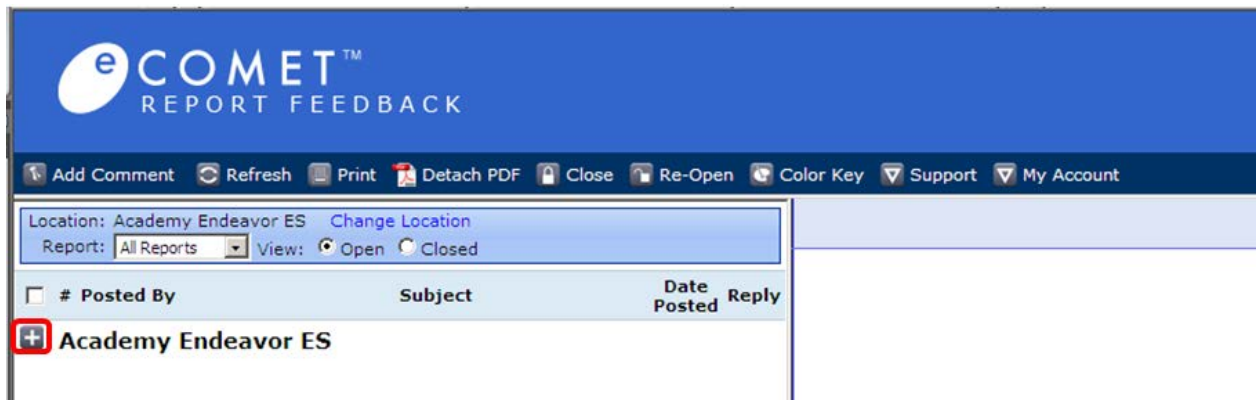

Click on the report you would like to view. It will be loaded in the reading pane on the right.

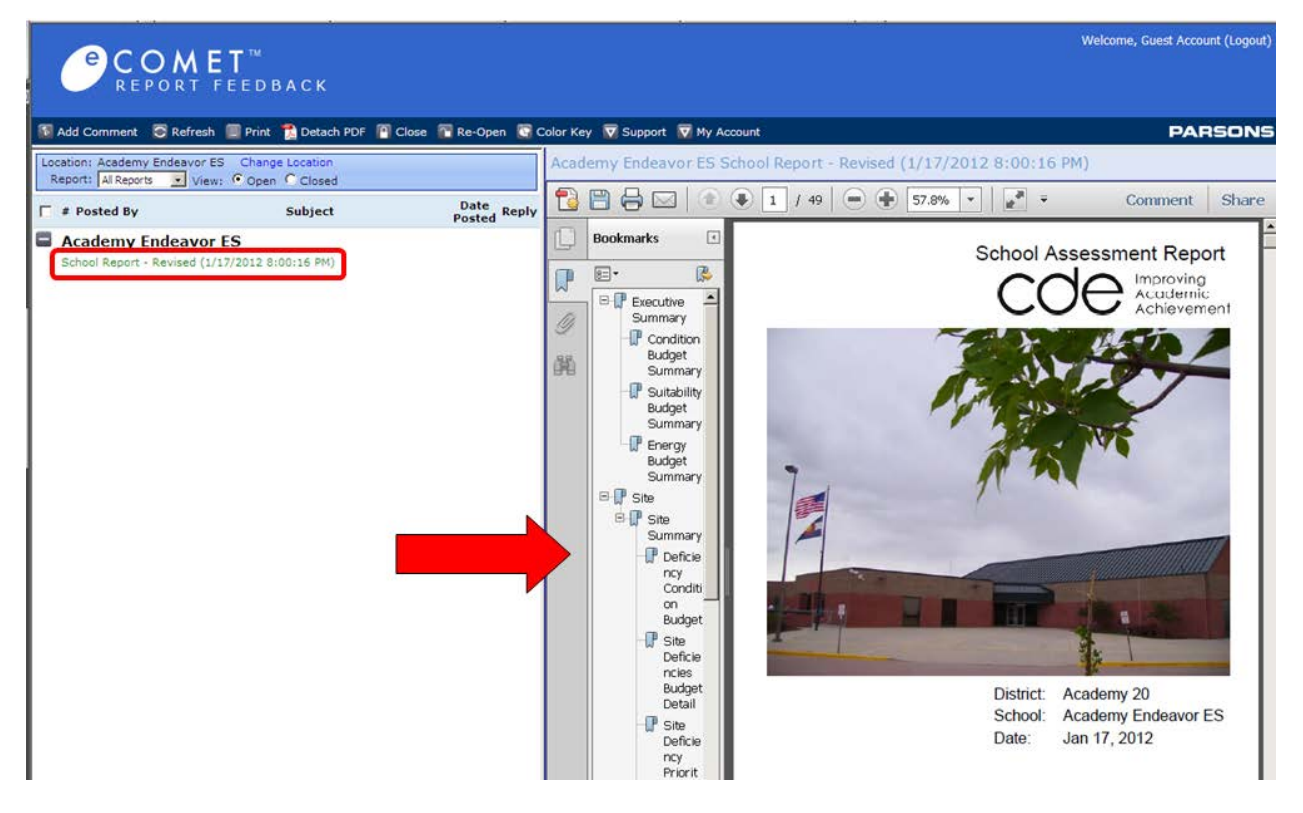

Review the report, and when you're ready to make comments, click on the "Add Comment" button located in the top left hand corner of the main toolbar.

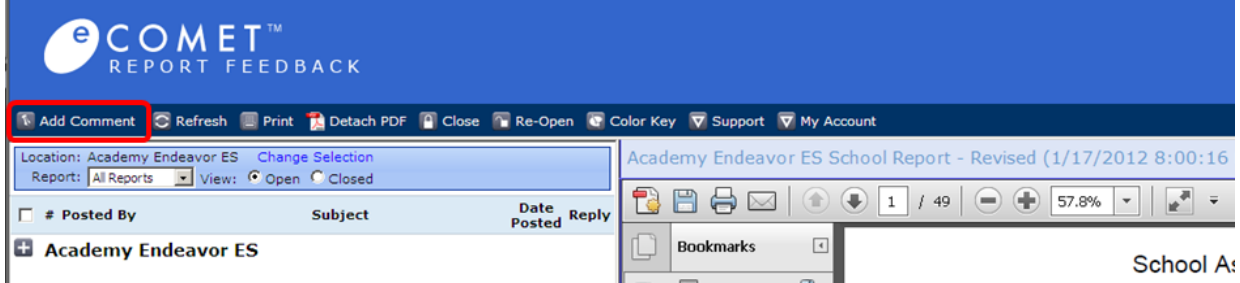

The comment screen will be loaded, and will allow you to fill out the appropriate information, **be sure** that the appropriate report is selected in the dropdown. Also **be sure to include**: the page number you're referring to, a subject and your comment. Attachments can also be added if necessary such as pictures of the deficiency or a professional study to reinforce the comment. When finished click on "Submit" in the upper left hand corner of the main toolbar.

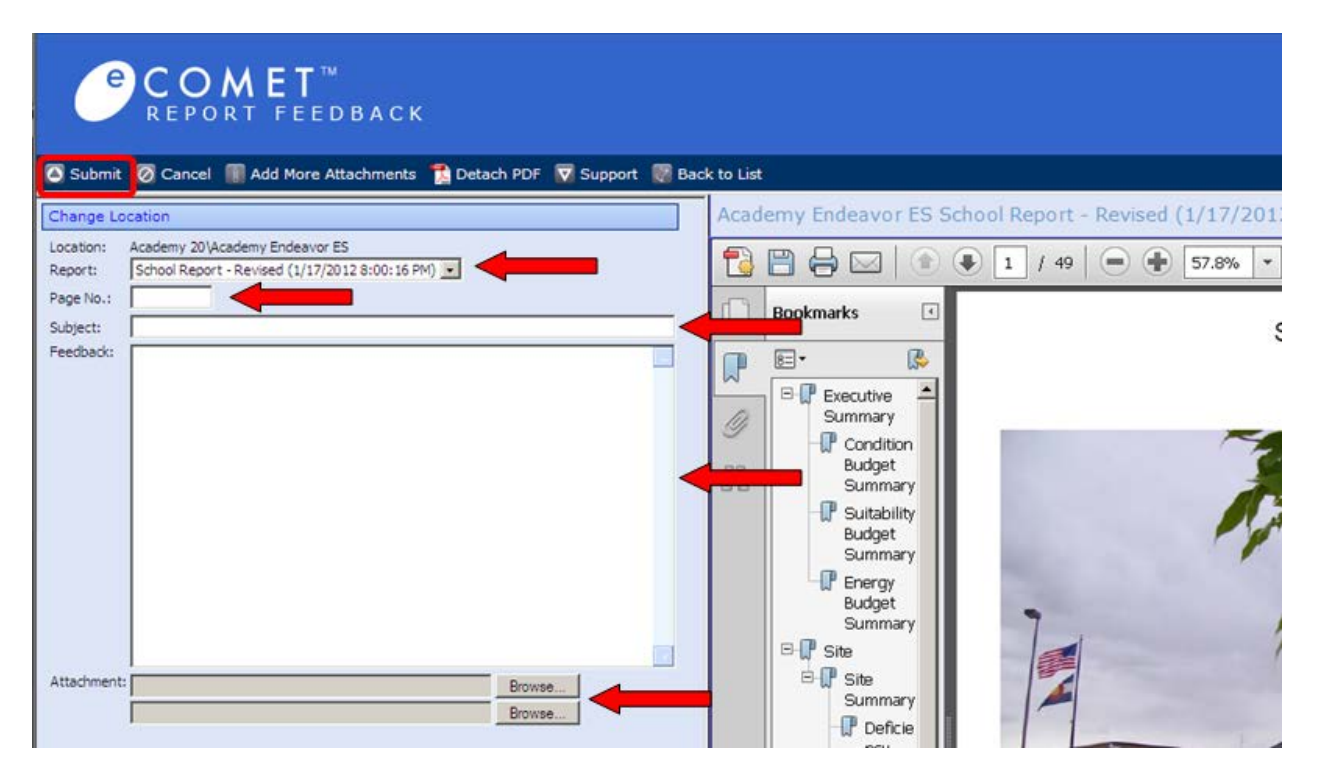

## **THERE IS NO NEED TO COMMENT ON SECTIONS OF THE REPORT THAT YOU AGREE WITH**.

For further Help, please click on the "Support" button on the main tool bar. You will find a Start Guide, FAQ, Glossaries and Uniformat information here.

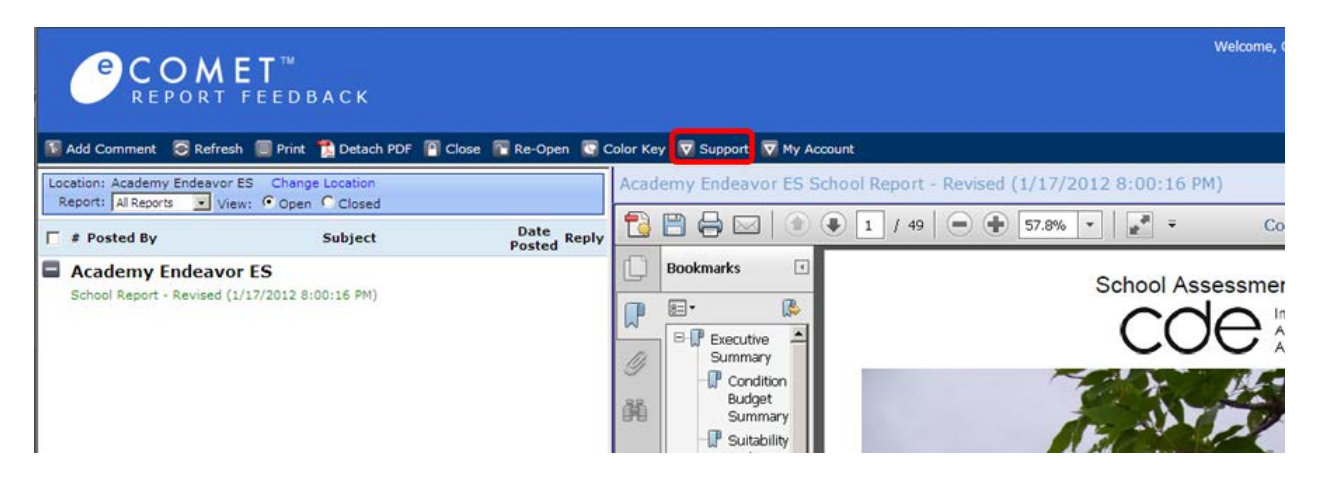

If you have trouble accessing the database:

CHECK YOUR INTERNET SETTINGS:

- a. COMMENTS is only supported in MS Internet Explorer 6 or better as a web browser. If you use another browser such as Safari, FireFox, etc, you will not be able to access the database.
- b. INTERNET EXPLORER: Check your security settings. Go to TOOLS / POP UP BLOCKER and turn it OFF.
- c. Go to TOOLS / INTERNET OPTIONS and click on TRUSTED SITES on the Security tab. Click on the SITES button and ADD a Site. Typ[e https://\\*.parsons.com](https://*.parsons.com/) and add it to your trusted sites. Click close to exit.
- d. Close your IE browser and reopen.
- e. Click on this link and launch <https://comet.parsons.com/eCOMET/code/feedback/default.asp?db=Colorado%20DOE>

If you have trouble viewing reports when you click on the plus next to the school name:

![](_page_3_Picture_71.jpeg)

You may need to use Internet Explorer's "Compatibility View". There are two ways to turn this on. You can click the broken page icon next to the refresh button or you can go to tools and then select "Compatibility View". After you turn on Compatibility View the page should refresh and you will need to click the plus button again. You should now be able to see and click the report you wish to view.

![](_page_4_Figure_1.jpeg)

If this fails to correct the problem, then we believe it is an internal issue on your end. Please contact your IS manager and see if your internal IE access is limited to certain sites, or if your firewall is restricting COMET access as a blocked site. Check to see if you can access the COMMENTS site from your home personal computer – if you are successful from home, this will almost certainly then point to a school firewall restriction.

If you have additional questions don't hesitate to contact the database administrator:

**Dustin Guerin** | Regional Program Manager, Division of Capital Construction | Colorado Department of Education | 1580 Logan St., Suite 310, Denver, CO 80203 | tel 303.866.6263 | [www.cde.state.co.us/](http://www.cde.state.co.us/)cca |